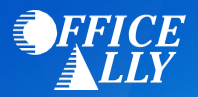

## **WHICH FORM(S) SHOULD I DO?**

- Enrollment must be completed on the Availity portal, using the instructions provided on Page 2.
- Do not send completed forms to the payer. The enrollment information will be updated with the payer internally. EFT enrollment instructions are located on the paperwork.
- **Note:** EFT is required for ERA enrollment. EFT enrollment instructions are located on the paperwork.
- You will automatically be enrolled in both payer id's 39151 and HLTHT.

## **WHAT IS THE TURNAROUND TIME?**

Processing time may vary.

## **HOW DO I CHECK STATUS?**

• You can check your enrollment using the Availity portal.

**To begin enrollment, log into your Availity account at<https://apps.availity.com/>**

**Follow the steps below:**

**1. Select "Enrollments Center"**

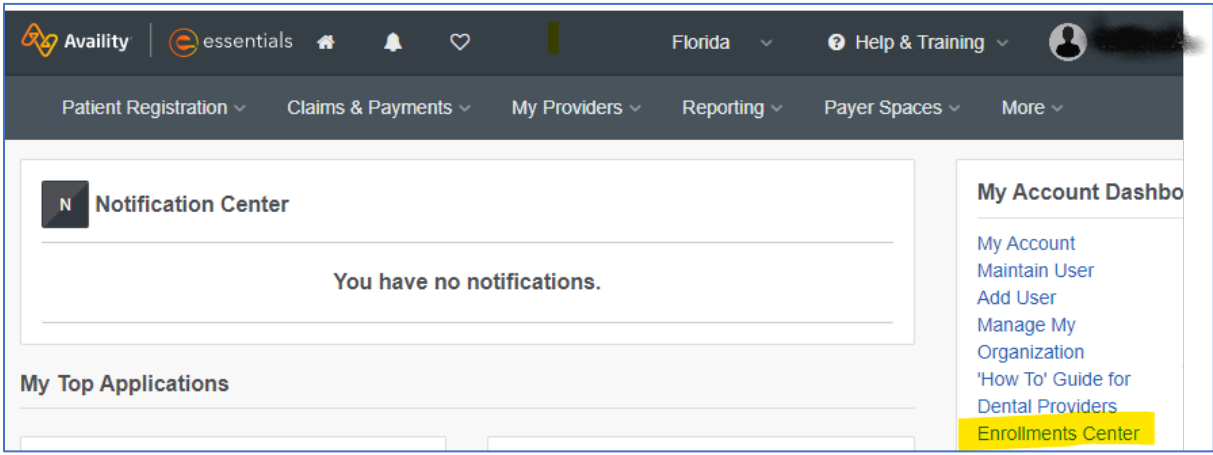

**2. Select "Transaction Enrollment"**

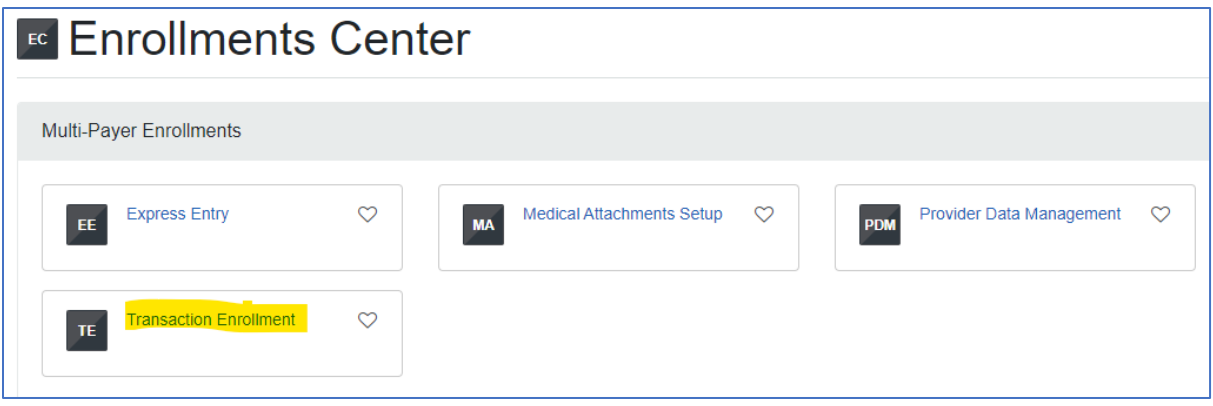

- **3. Proceed through Availity's 2-Step Authentication process.**
- **4. Check the box to indicate you want your ERA files delivered to a clearinghouse. Then select Office Ally from the drop-down.**

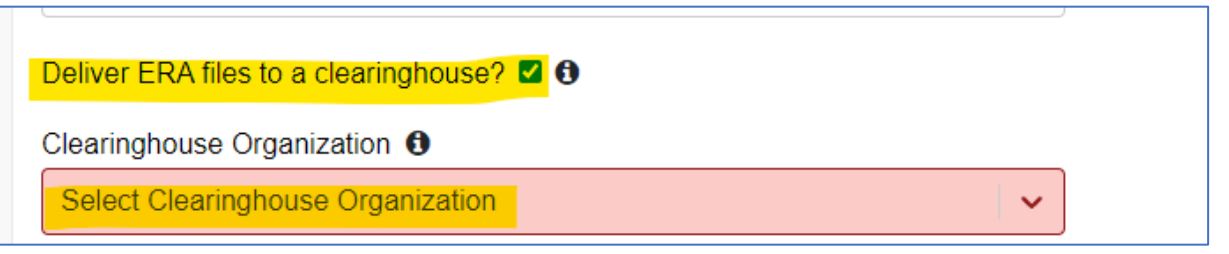

- **5. Enter required Provider Information and then select "Continue"**
- **6. On the next page, enter payer ID '39151' in the Health Plan drop-down and select Continue**

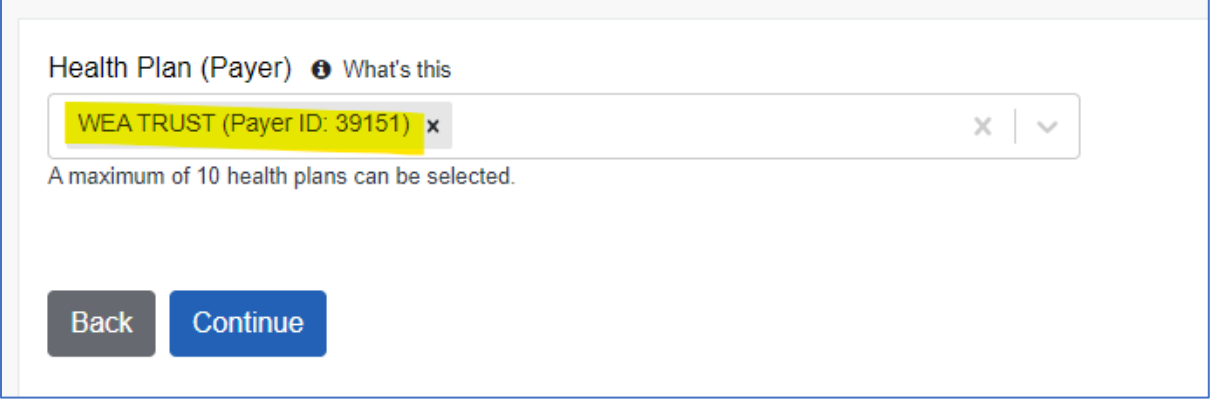

**7. Select the Electronic Remittance Advice check box and the click on the 'Download Enrollment Instructions'.**

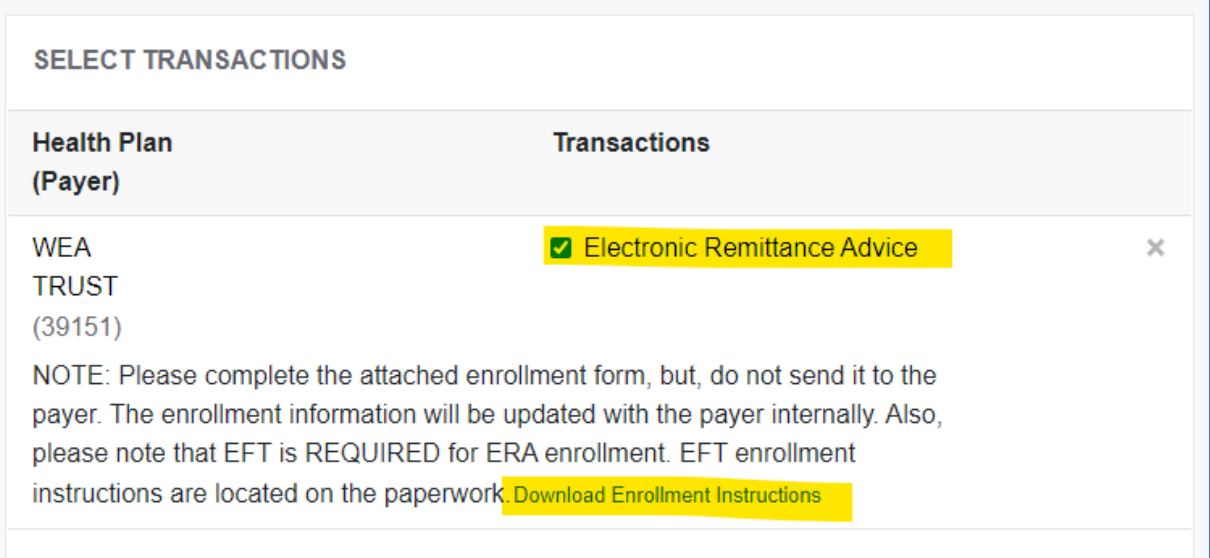

**8. Complete the form as instructed; then, select Continue to complete the enrollment.**